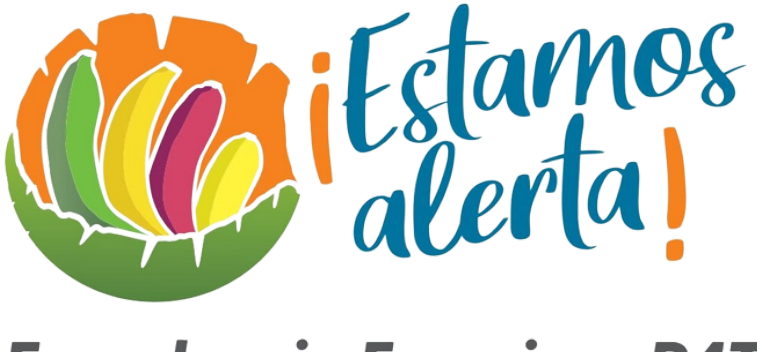

# **Ecuador sin Fusarium R4T**

# Manual de Usuario para el Administrador

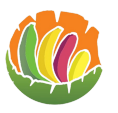

## Tabla de contenido

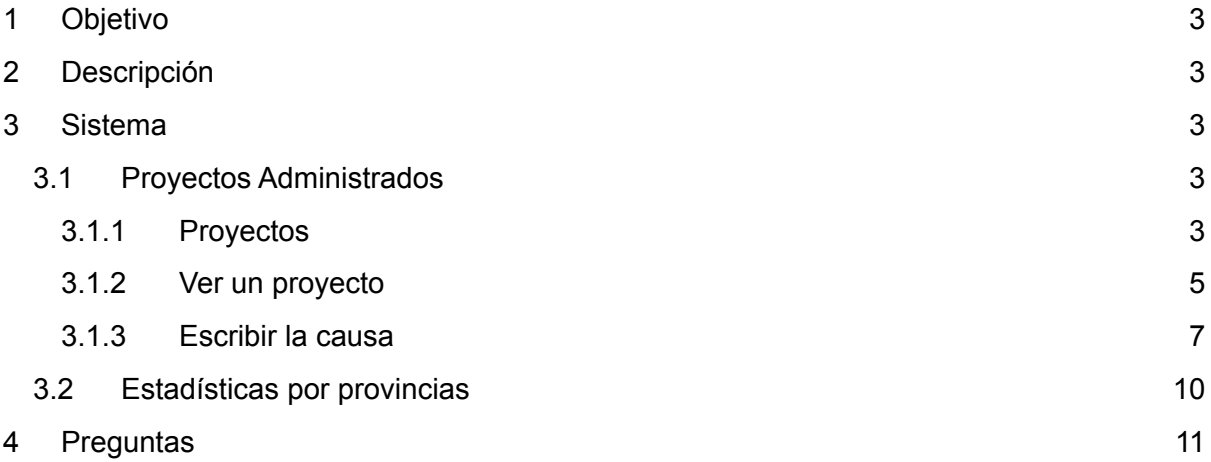

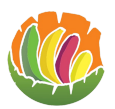

## <span id="page-2-0"></span>**1 Objetivo**

Brindar la información para el uso de la plataforma web estamos alerta para el tipo de usuario administrador, guiar al usuario con el funcionamiento de la plataforma y solventar dudas.

## <span id="page-2-1"></span>**2 Descripción**

El sistema de estamos alerta ayuda a realizar una detección temprana de sintomatología de enfermedades en la hoja de banano usando inteligencia artificial.

## <span id="page-2-2"></span>**3 Sistema**

Para ingresar a la página web se debe acceder a <https://www.estamosalerta.com/> Iniciar sesión con el correo y la contraseña que se registro.

## <span id="page-2-3"></span>**3.1 Proyectos Administrados**

### <span id="page-2-4"></span>**3.1.1 Proyectos**

Para ver los proyectos administrados se debe dar clic en donde dice proyectos administrados en el menú.

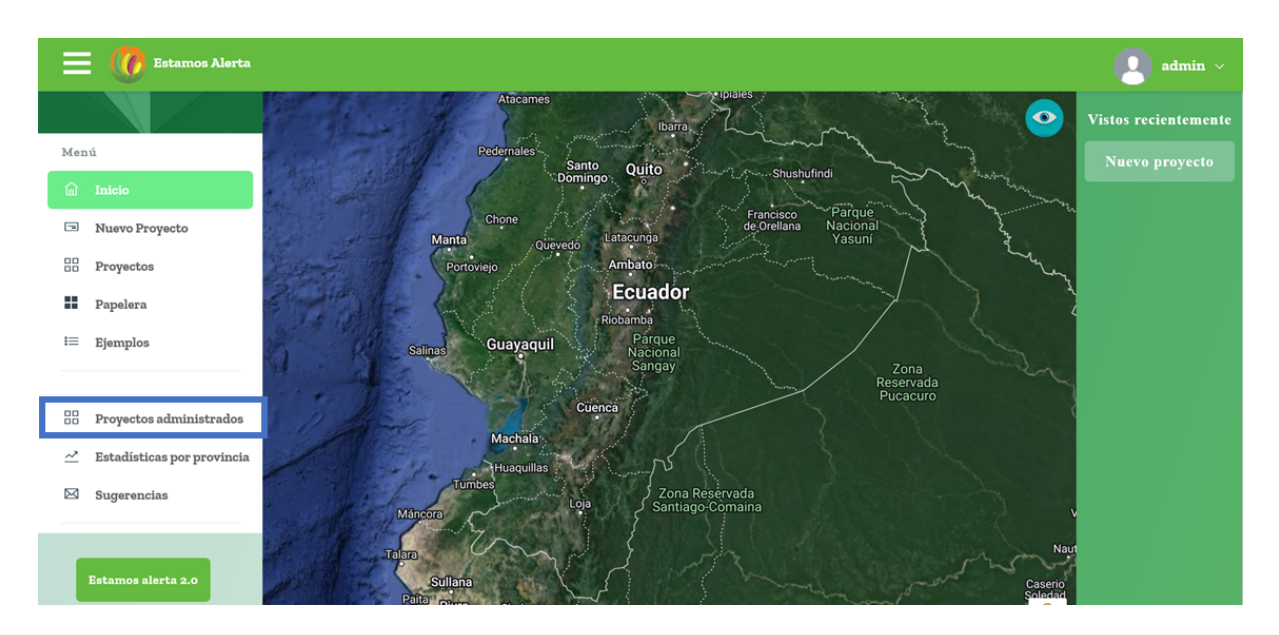

En la página se carga una tabla.

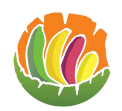

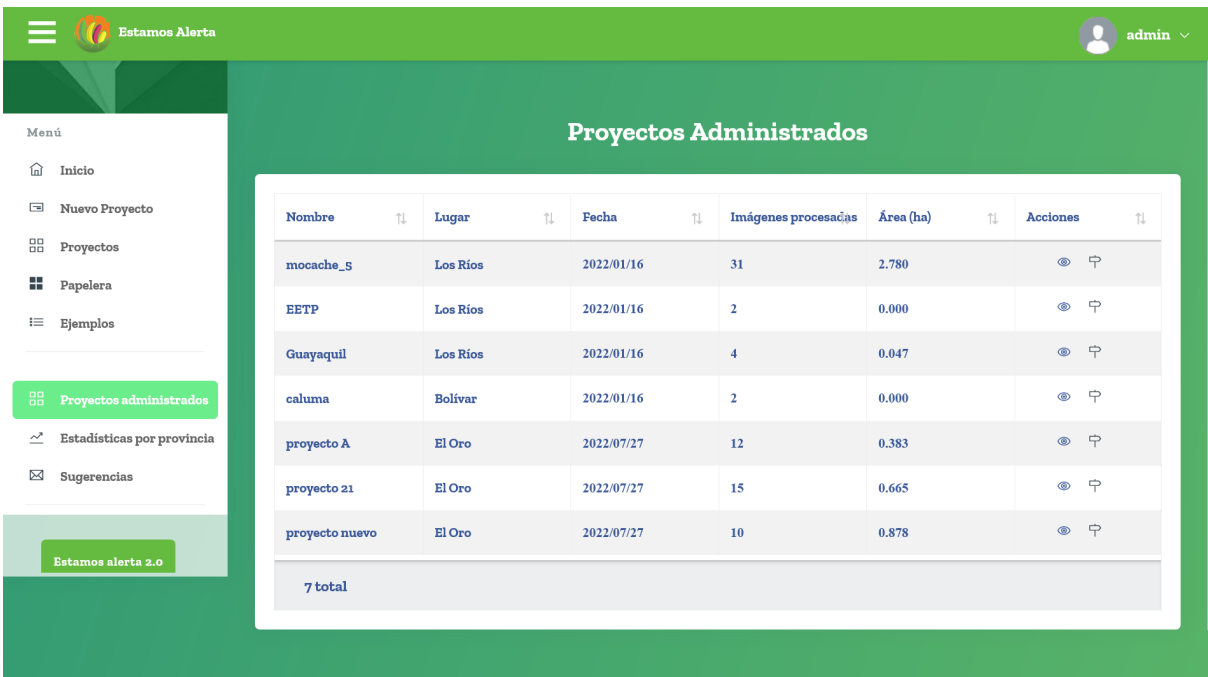

En la que se puede ver

- Nombre
- Lugar
- Fecha
- Imágenes procesadas
- El área en hectáreas
- Acciones

o al dar clic en la imagen se puede ver un resumen de los datos del proyecto.

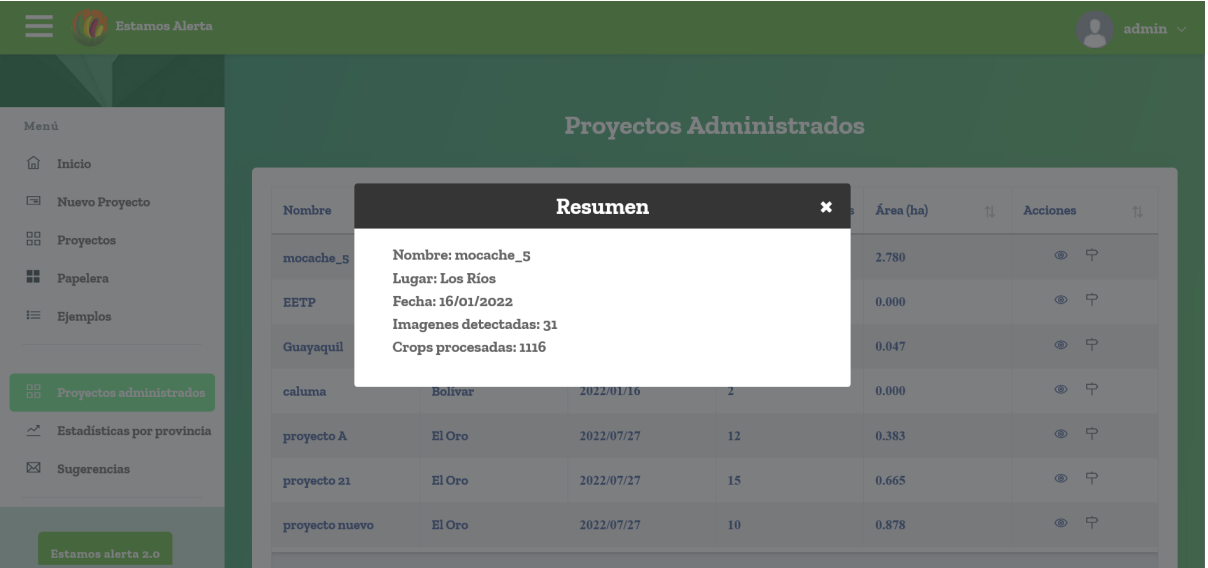

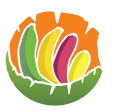

 $\overrightarrow{P}$  Al dar clic en la flecha redirige al proyecto.

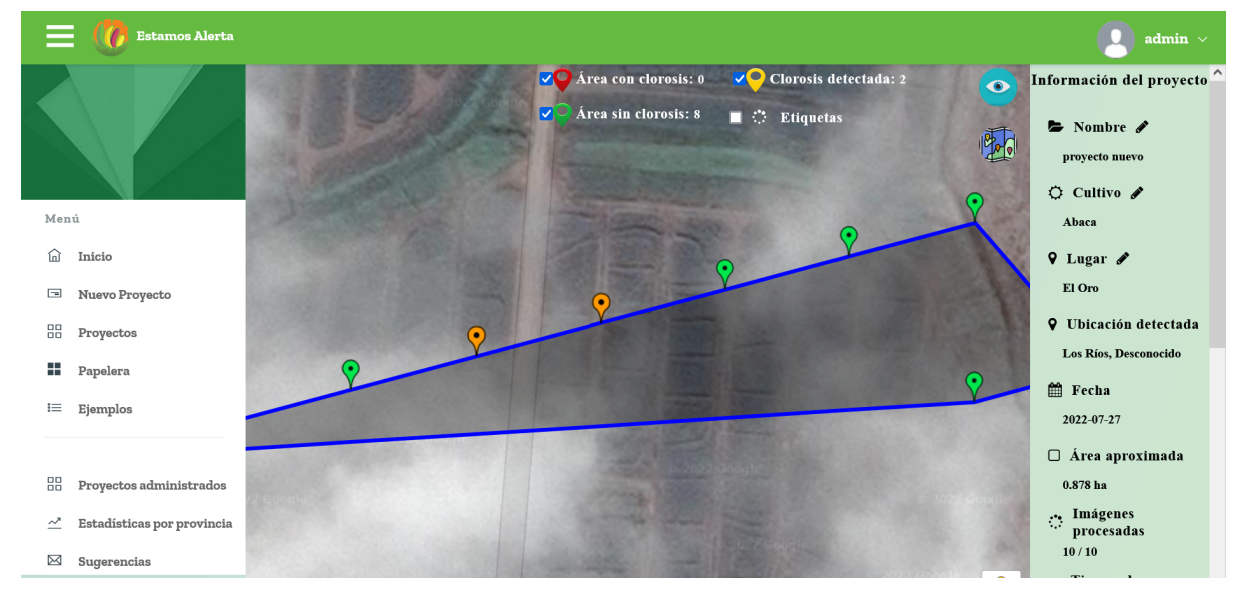

## <span id="page-4-0"></span>**3.1.2 Ver un proyecto**

Para ver un proyecto administrado se debe ingresar a la tabla de proyectos administrados e identificar el proyecto que se desea abrir.

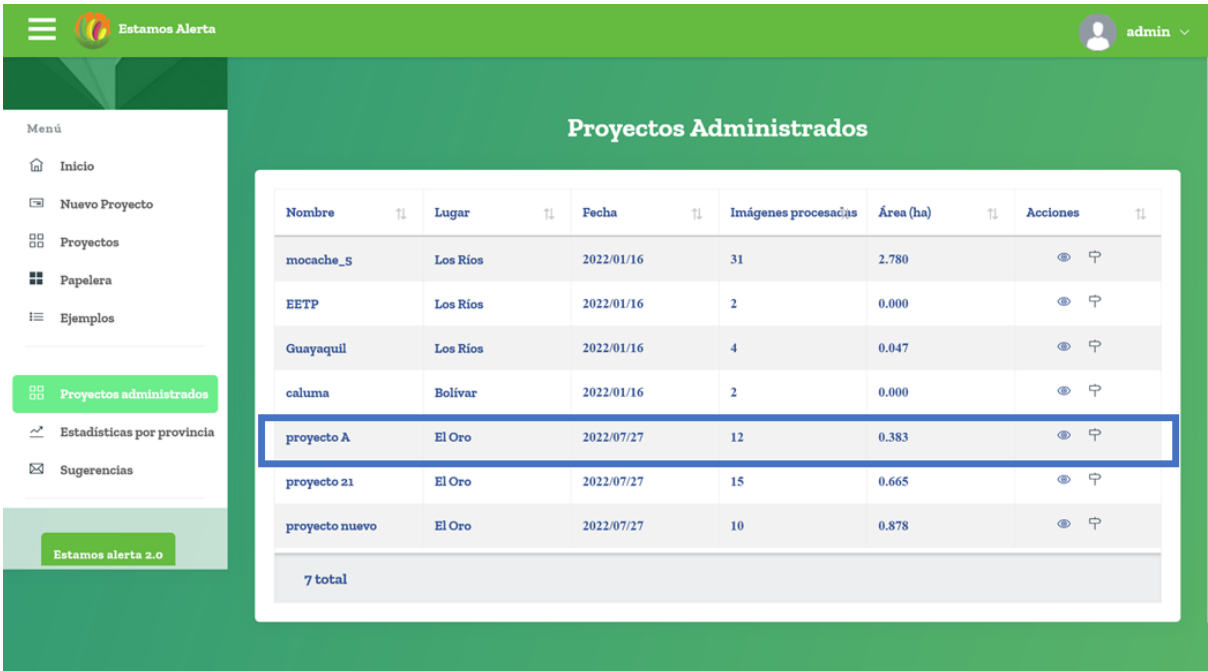

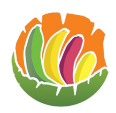

## Dar clic en la flecha.

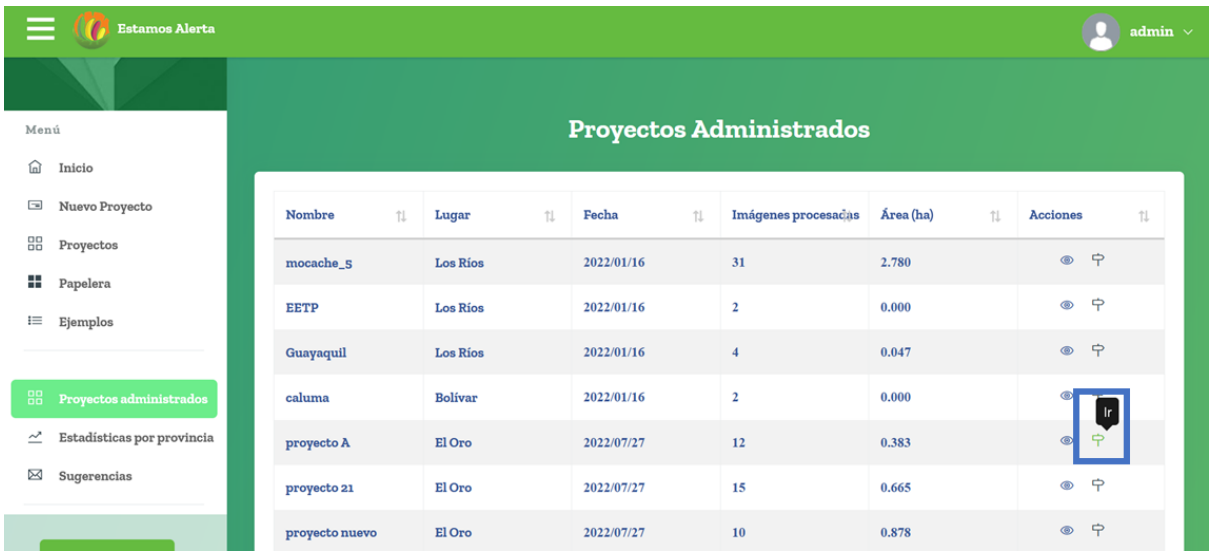

## Esto mostrará el proyecto que se seleccionó.

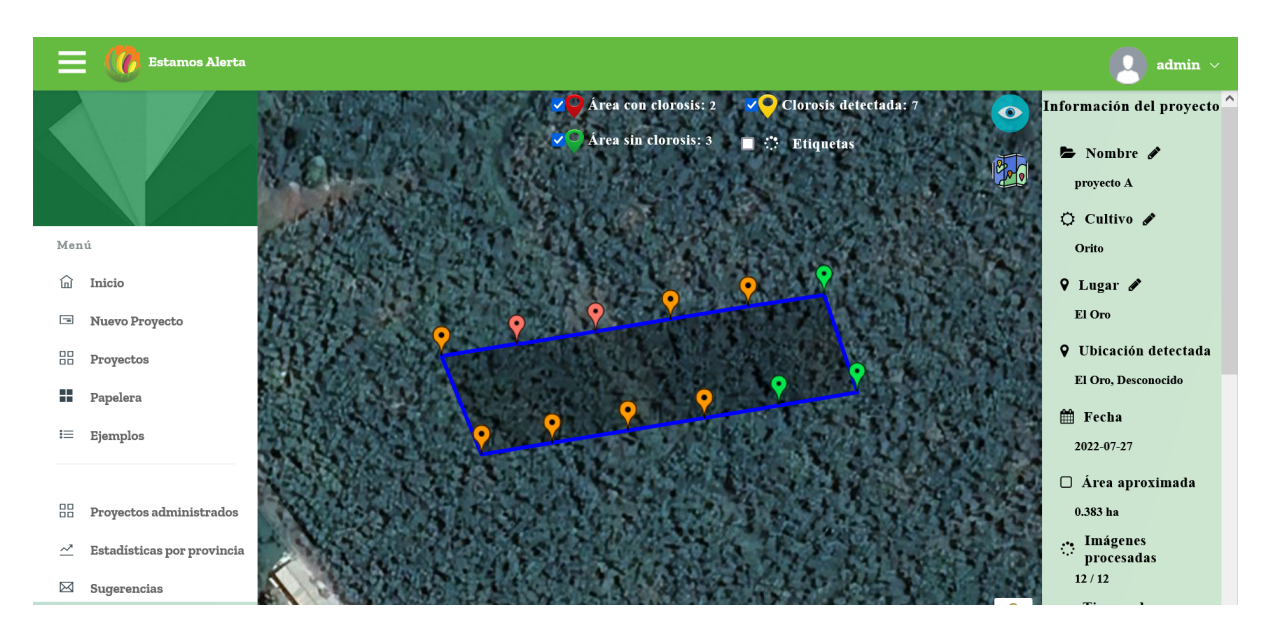

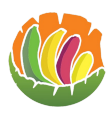

Estamos Alerta Manual de Usuario para el administrador

## <span id="page-6-0"></span>**3.1.3 Escribir la causa**

Ingresar al proyecto.

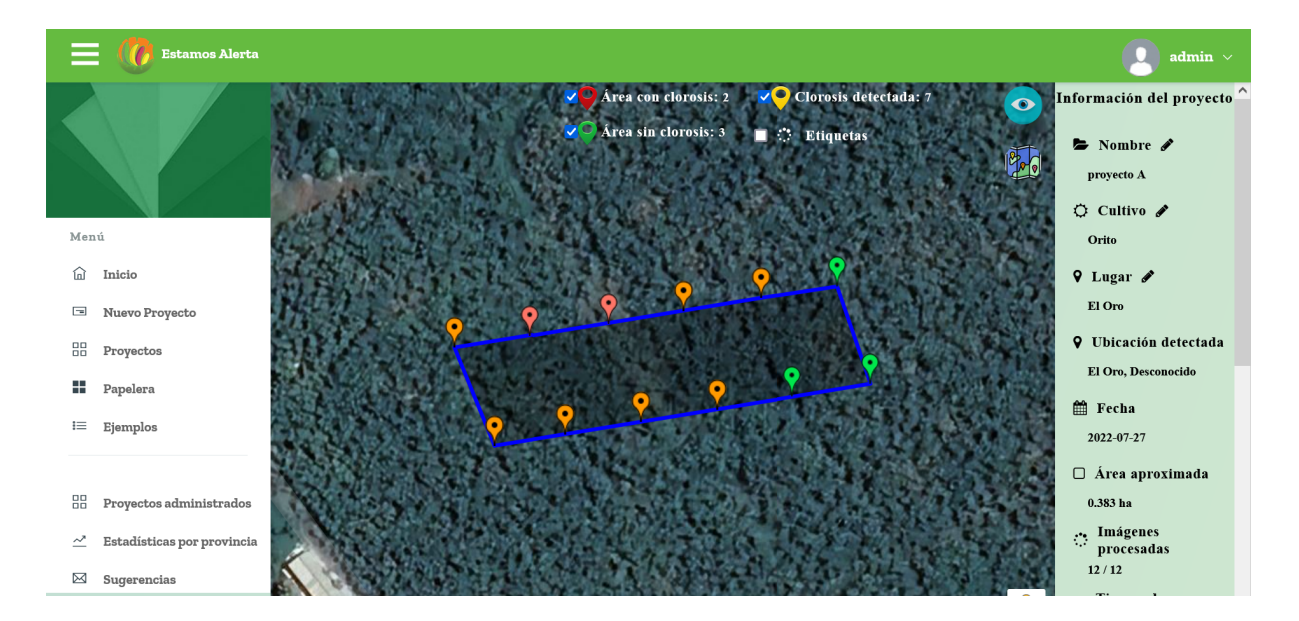

Seleccionar el marcador que se desee ver.

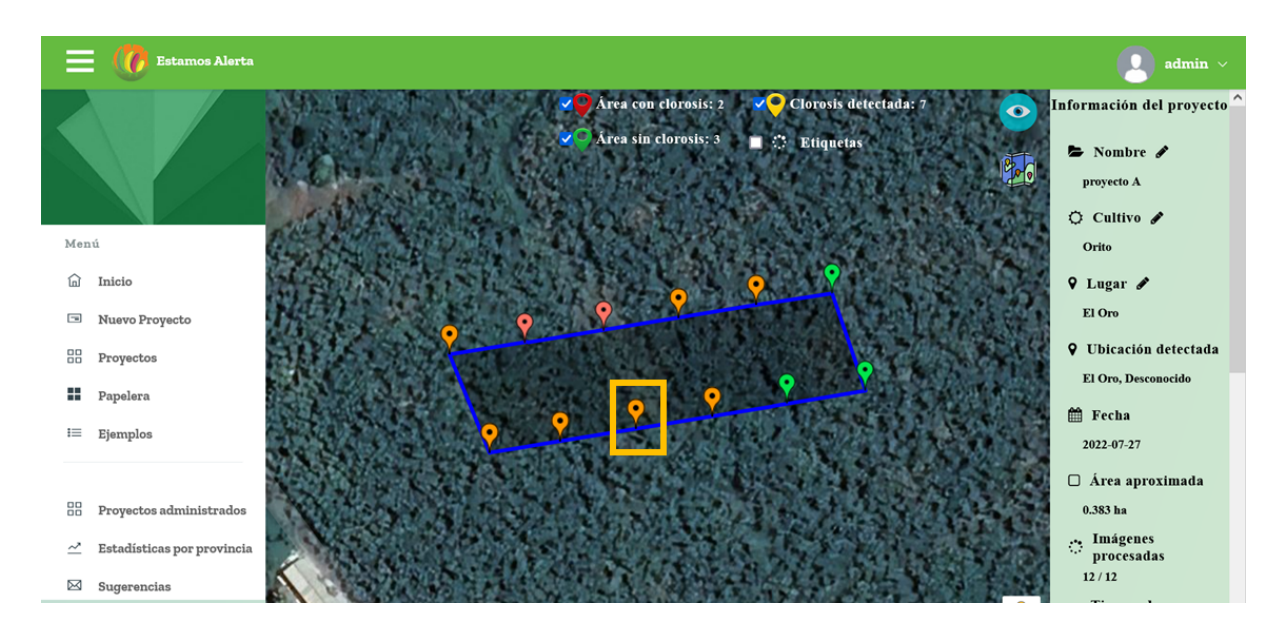

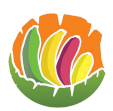

Abrir un marcador, esto abrirá una ventana que muestra el resultado de la imagen procesada la cual está dividida.

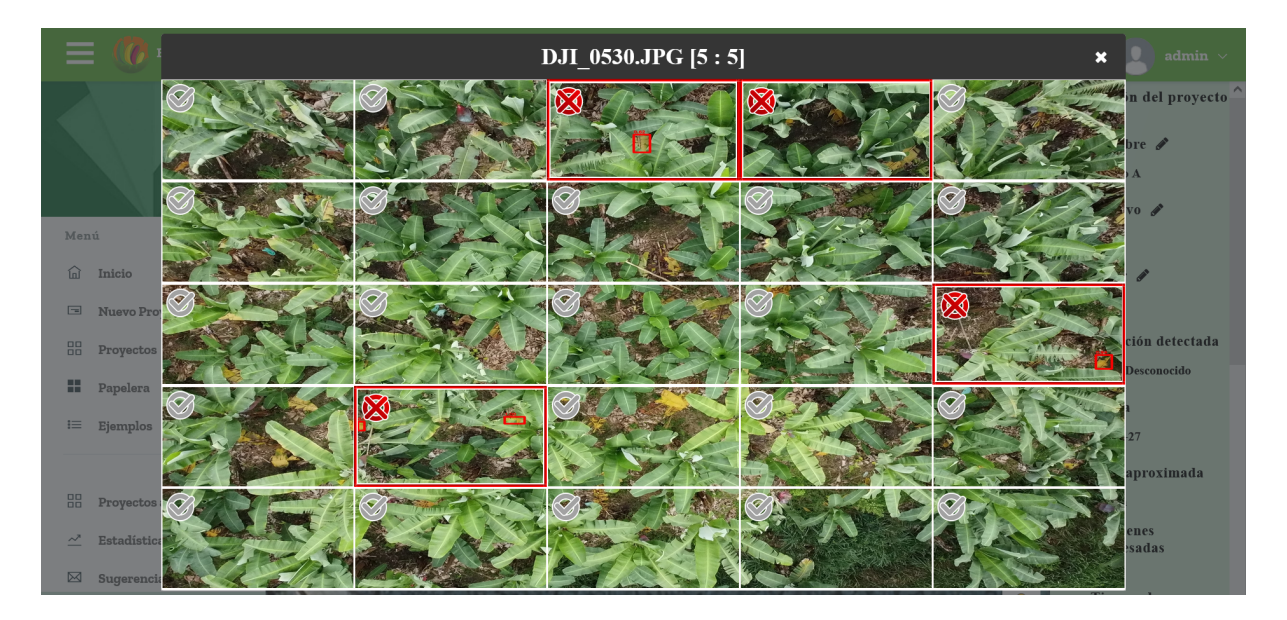

Seleccionar la división de la imagen que se desea ver.

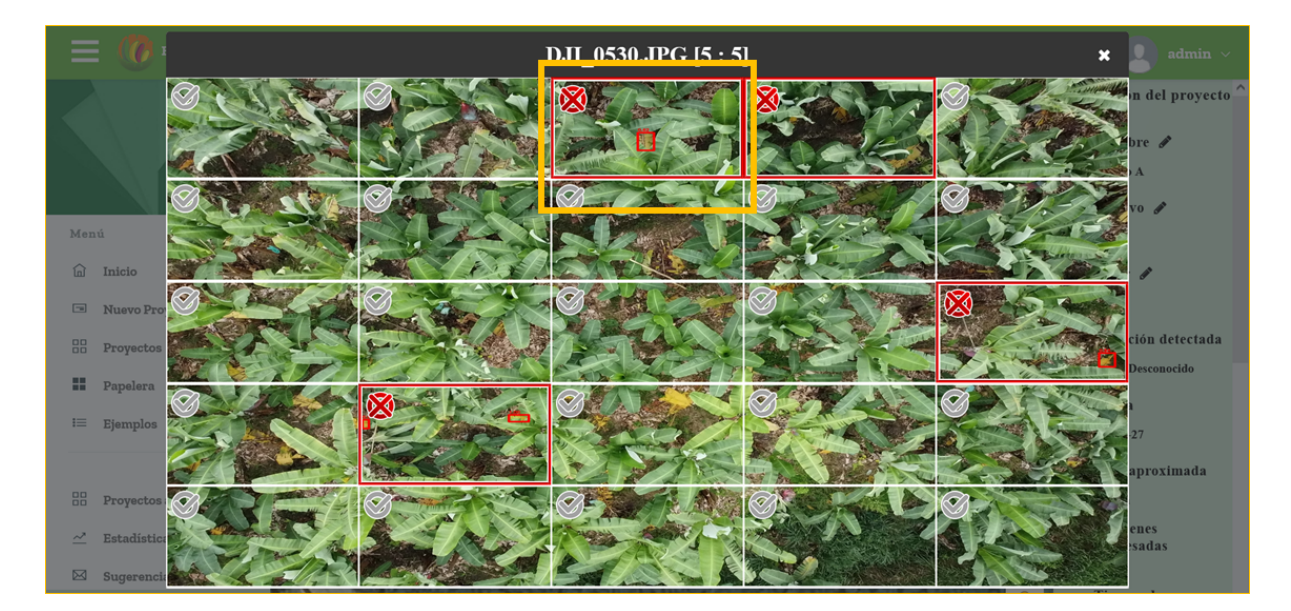

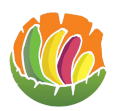

Aparece una ventana con la imagen, la detección, información sobre la imagen y un campo donde se puede escribir la causa.

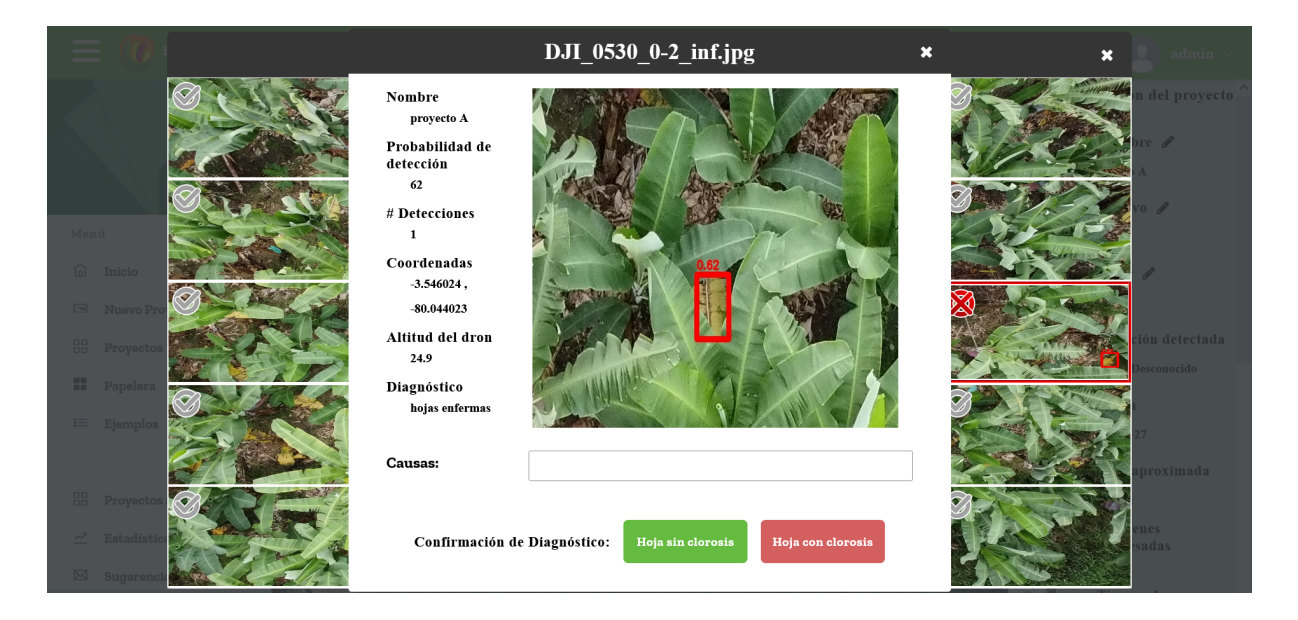

Luego de escribir la causa se debe clic en el botón que corresponda para que la causa se guarde.

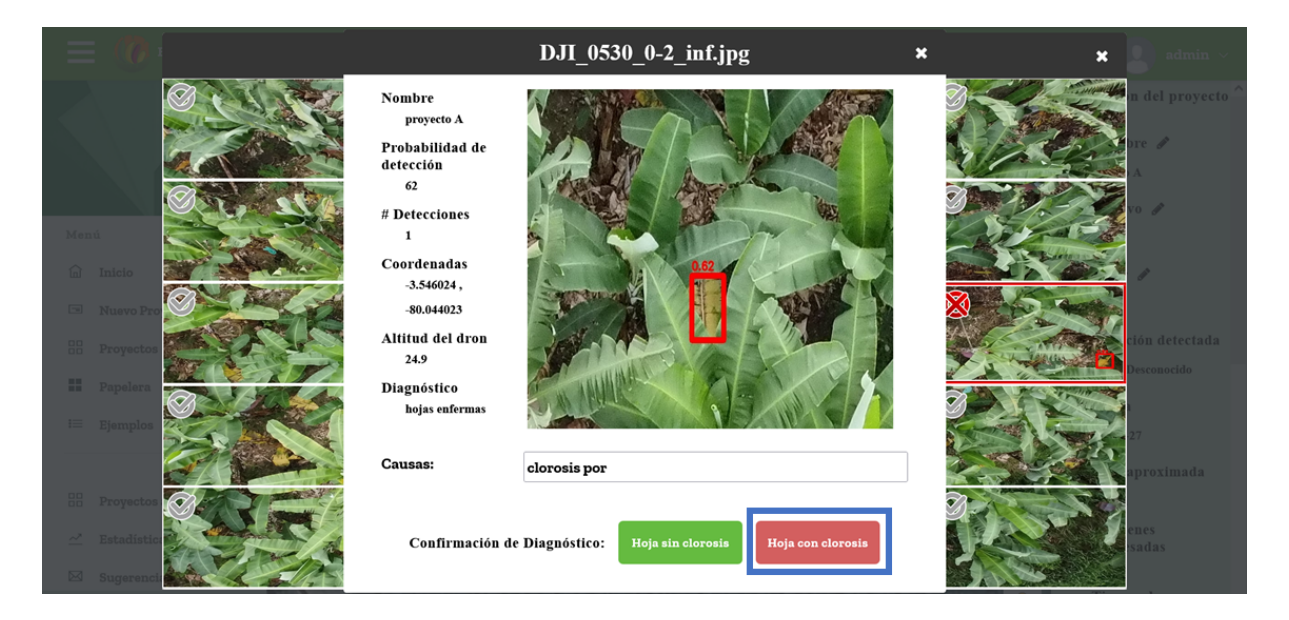

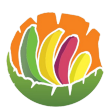

## <span id="page-9-0"></span>**3.2 Estadísticas por provincias**

Para ver las estadísticas por provincias de los proyectos que administra debe dar clic en estadísticas por provincias en el menú.

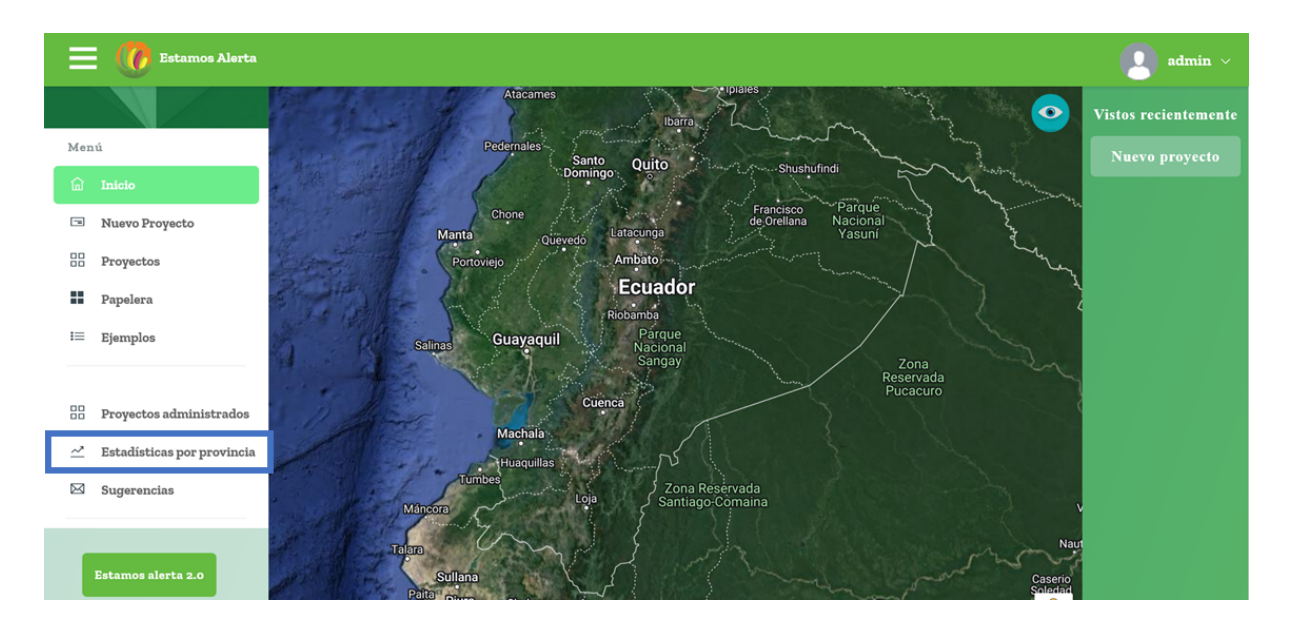

Al principio aparecen unos recuadros con los valores totales de la estadística.

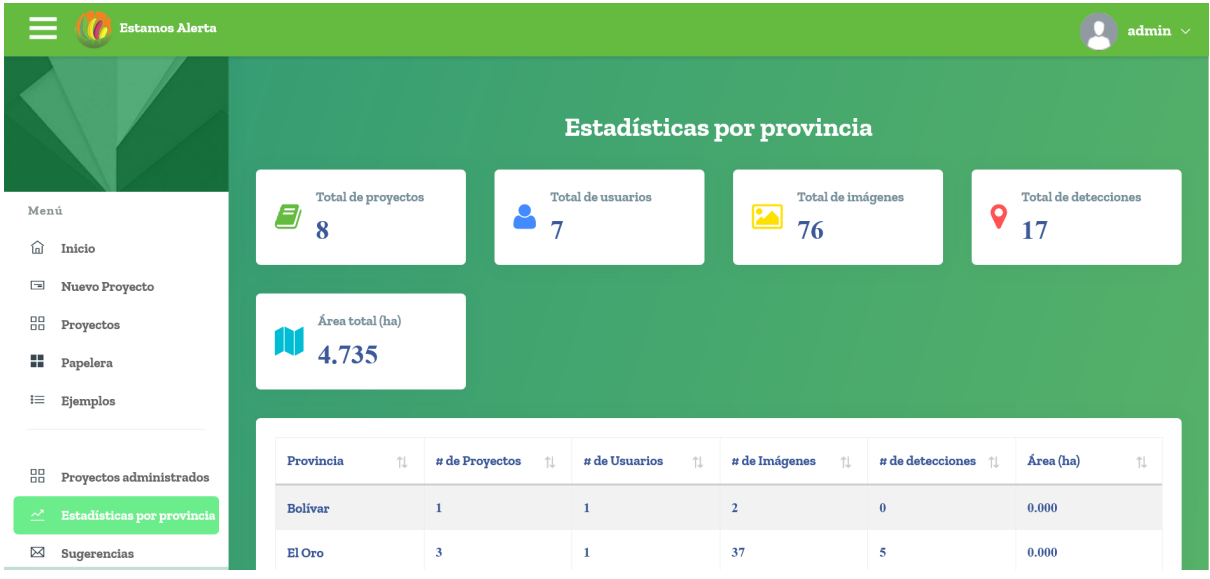

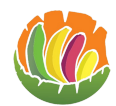

Luego se ve una tabla donde están los datos por provincias.

- La provincia
- El número de proyectos
- El número de usuarios que han creado un proyecto en esa provincia
- El número de imágenes subidas
- El número de detecciones
- El área total de los proyectos que se han creado

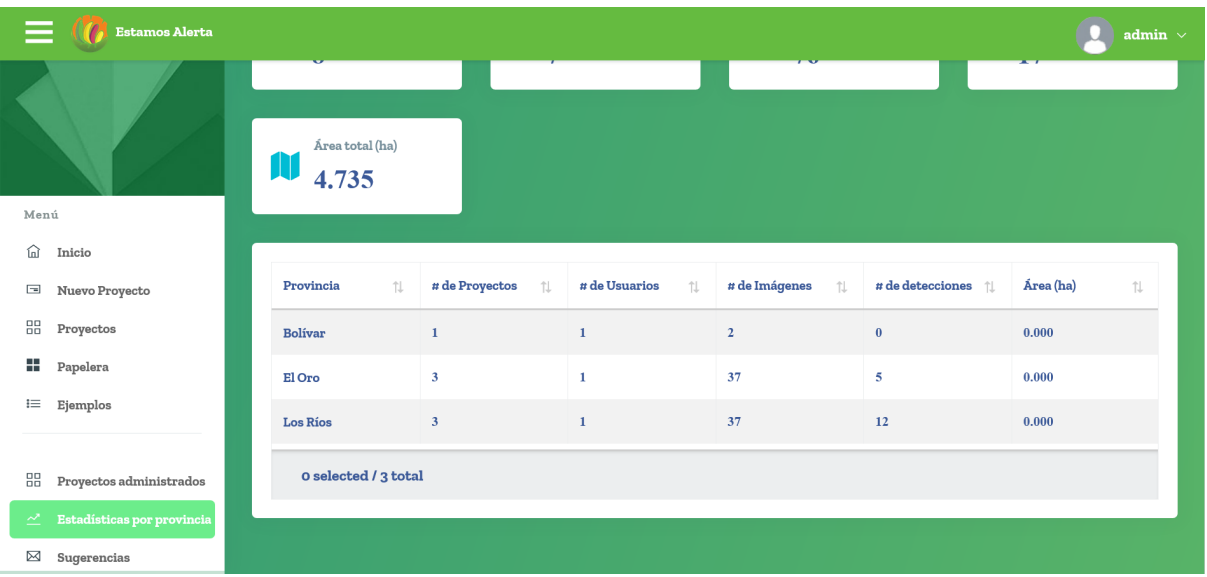

### <span id="page-10-0"></span>**4 Preguntas**

#### **● ¿Cómo puedo ser un usuario administrador?**

Para ser un usuario administrador se le debe asignar el rol por parte de un super usuario.

**● ¿Cómo usar las otras funciones del menú?**

Para saber el funcionamiento de las otras funciones del menú que no se mencionan aquí, se debe consultar el manual del usuario básico, donde se detalla el funcionamiento.

- **● Puedo eliminar el proyecto de un usuario administrado** El administrador no puede eliminar proyectos de los usuarios administrados.
- **● ¿Cómo puedo agregar otro usuario para administrar?** Para tener otro usuario para administrar este debe ser asignado por el super usuario al usuario administrador.